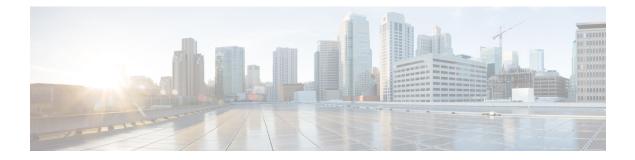

# **Managing Settings**

- Information or Feedback Settings
  - Terms and Conditions Settings
  - Privacy Policy Settings
  - Third Party and Open Source Software
  - Contact Us Settings
- Information or Feedback Settings, on page 1
- Contact Us Settings, on page 2

# **Information or Feedback Settings**

## **Terms and Conditions Settings**

#### Procedure

 Step 1
 Under Cisco User Defined Network, tap Settings.

 Step 2
 Under INFO/FEEDBACK, tap Terms & Conditions.

 The Cisco website's terms of use is displayed.

 For more information on the end-user license agreement, see:

 https://www.cisco.com/c/en/us/about/legal/cloud-and-software/end\_user\_license\_agreement.html

### **Privacy Policy Settings**

#### Procedure

 Step 1
 Under Cisco User Defined Network, tap Settings.

 Step 2
 Under INFO/FEEDBACK, tap Privacy Policy.

 The Cisco Online Privacy Statement is displayed.

 For more information on the Cisco online privacy statement, see:

 https://www.cisco.com/c/en\_in/about/legal/privacy-full.html

### **Third Party and Open Source Software**

To view the open source updates and documentation, see:

https://www.cisco.com/c/en/us/about/legal/open-source-documentation-responsive.html?ftl0\_general-table0=Cisco%20UDN%20Mobile%20Application

## **Contact Us Settings**

#### Procedure

Step 1Under Cisco User Defined Network, tap Settings.Step 2Under INFO/FEEDBACK, tap Contact Us.

You get to view support for the following:

- Email Support
- Go to Help URL
- Call Us

### **Email Support**

The **To** address and subject details are pre-filled. Also, the application gathers required logs and adds it as an attachment to the email.

From the top right-hand corner on the New message page, tap the arrow key.

#### Go to Help URL

You get to view the Help page of your organization.

# Call Us

You get to dial the number and start a call.

Call Us

I